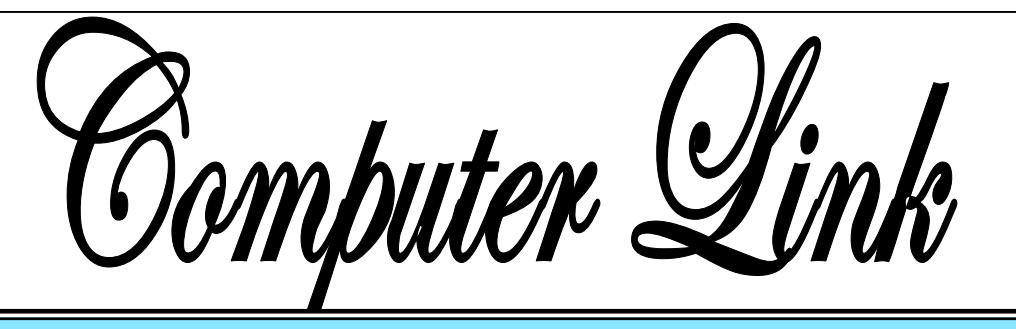

The

**June 2010 The Newsletter of the Northern Neck Computer Users' Group** 

#### **NNCUG** Officers

**President Chris Christensen 804-438-4339** 

**Vice President Phil Allan 804-776-6699** 

**Secretary Anne Moss 804-438-5280** 

**Treasurer George Cadmus 804-435-6328** 

**Member-at-Large B. J. McMillan 804-580-8666** 

*The Computer Link*  **Bruce Mc Millan, Editor 804-580-8666** 

> *Website*  **Betty Lehman <www.nncug.org>**  *Webteam*  **admin@nncug.org**

**E-mail address for all NNCUG officers/staff: admin@nncug.org** 

**Send newsletter submissions to Editor →DEADLINE**←  **for NEXT ISSUE, One week after meeting**

#### **The Windows 7 Adventure**

Our May 15 speaker was NNCUG President **Chris Christensen** who gave us a tour of Windows 7 features that he is enjoying. Chris is a recent newcomer to Win 7. Judging by the few hands shown in the audience of those who use Win 7, he is among the early adaptors for this operating system.

minutes, and using the gadget feature which contains all manner of enhanced graphics and display possibilities.

In particular, Chris showed the clock and weather gadgets. The clock has eight different face styles. To locate local weather, the user enters the desired

Chris did an upgrade installation to Win 7 Home Premium from Windows Vista on his computer. He noted that it took him about five hours for the entire process. In describing his experience, Chris noted that he could have created a dual boot set up that would have allowed him to use Win 7 and another operating system. He indicated that one

could upgrade to Win 7 if the machine currently had Windows Vista installed, but that it was not possible to upgrade a computer with Windows XP. However, using the dual boot process, one could install Win 7 and retain Win XP on the computer. If one has a Win XP machine and wishes only to install Win 7, a complete fresh install would be needed (after saving all data that was to be retained).

There were several features that Chris demonstrated. Among these were the ability to set the desktop background to run a slide show that changed display images from a few seconds to 30

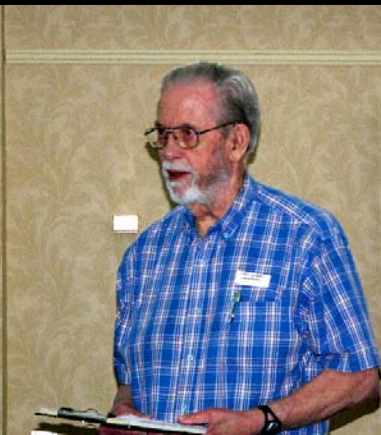

**Chris Christensen** *Photo by Alan Christensen* 

postal ZIP code. Multi day and detailed forecasts can be obtained. Chris showed that both gadgets could be permanently displayed on the desktop.

As Chris finished his demonstration, a general discussion developed on Win 7 issues. Among the information shared was how one could determine the capacity of an existing computer to run Windows 7. Micro-

soft's web site has a section where one can actually run a test that will indicate if it is possible. The question was raised of whether or not software specifically developed to run under Win XP could also run under Win 7. A knowledgeable member of the audience indicated that the Win 7 Professional version has built in XP program capability to run XP specific software, whereas Win 7 Home Premium may not.

Thanks Chris for sharing your experience with Win 7!

*Ed. and Anne Moss* 

#### *By Brian K. Lewis, Ph.D.,*

Regular Columnist, Sarasota Personal Computer Users Group, Inc., Florida www.spcug.org bwsail at yahoo.com

*This article has been obtained from APCUG with the author's permission for publication by APCUG member groups; all other uses require the permission of the author (see email address above).* 

Have you ever wanted or needed information about the hardware in your computer? Did you know that Windows 7 contains a command that can provide you with a list of your hardware components including memory information? It does and it is very easy to explore and to save to a file. There are other helpful little bits of information hidden in the recesses of Win7, so let's take some time to explore a few of them.

First let's check out the system information command. Go to Start and type "cmd" in the Search box (without the quotes), then press Enter. This will open a command window in which you can type "systeminfo", also without the quote marks. Press Enter again and you will get a detailed profile of your computer. This list will include the processor, BIOS version, operating system and updates, both installed and available memory and much more. In all, there are thirty-two categories of information provided by this command. You can scroll up and down through this information. Then, if you want to save this info to a disc file, type the command "systeminfo /FO CSV > systeminfo.csv". Again, without the quotes. This file will be saved in the directory shown at the beginning of the command line. So be sure you

#### **Windows 7 Tech Tips**

you go to look for the file. A CSV file can be opened in a spreadsheet or a database program. Now you will have a starts. Always something ready reference for the components which make up your computer. It's not a bad idea to create this file and keep it for reference purposes.

Of course, if you are a frequent reader of Dr Herb's "Computer Buffet" you would tem hang-ups. This can be have seen references to "Belarc Advisor". This free program gives you a profile of third-party applications. All all the hardware and software on your machine. It also highlights problem areas ing drivers that I had to insuch as non-working applications. The software information can be quite extensive. The last time I ran this application on a Windows machine I had more than eight pages of information. Far more than I really wanted. The systeminfo command gives you a summary which is printable in one page.

There is another use for system information. If you type this "system information" command into the Start-Search box, it will bring up a list of applications before you finish typing. Select "System Information" from the list and click on it. You now have compatible with the newer a double pane window with a tree of topics on the left and an information window on the right. The first item is a general summary of system information similar to the information we obtained in the command window. But there are other more detailed topics under the headings in the much faster than previous tree list. For example, hardware resources, components and software environment. Under components you will find a very important topic – problem devices. Hopefully, at this point there will be nothing listed when you highlight this topic. But if there are, it can lead you to solutions for some of your hardware problems. Under software environment you

remember this location when will find a topic called Startups. This lists the applications that are loaded into memory when your computer worth knowing.

> Another interesting item under Software Environment is Windows Error Reporting. This gives you a detailed list of applications that have "misfired" or produced sysuseful when you have problems with either Windows or of the errors I found on my system were related to missstall after installing Win7. Once that was completed the errors disappeared. Yes, I said that with crossed fingers – no use asking for bad luck, right?

> If you haven't backed up your computer recently, then you should try the backup built into Win7. In previous versions of Windows the backup application provided by Microsoft was very slow and some versions were very limited in the media to which they would write the backup file. It was also useless when you changed your Windows version as the file formats in the backup file were not version. In the Win7 help files there is information on how to restore a backup made with Vista to Win7. So at least the latest versions should be compatible.

These latest versions of the backup applications are versions. To try the backup applications, open the Control Panel and select System Security, then backup and restore. Here you have several options. You can do a complete image of your hard drive, just backup your data, or make a system repair disc. If you did not get a Windows installation disc when you

*Continued on Page 3* 

#### **Windows 7 Tech Tips**

*From Page 2*

purchased your computer, then the first thing you should do is make a system repair disc. All you need for this is a blank CD and then just follow the on-screen instructions. The next step would be to make a complete image file, preferably on an external drive. It's really not a good idea to put it on the same drive you are imaging even if it is a separate partition. Why? Because when the drive fails you won't be able to access the image file to restore anything to a new hard drive. Even if you do have a are a better solution for restoring Windows and your files after a drive failure. The image file you create will be more current than the original installation disc when it comes to Windows updates. It will also include the installation of all the applications you added after you purchased the system or upgraded to Win7.

Once you have the repair disc and the image backup you can start doing data backups, or you can create new image files periodically. There is no need to make image files unless you have added applications or made substantial changes to your system. Windows file backup can be set to run automatically to save your data files. It will also add new folders and files to the backup list when you create them. I would also recommend that this be saved to an external drive.

Do you have a need for a sys-find many helpful built-in tem to remember user names functions. You can also and passwords? Win7 has a credential manager which can be used for storing user names and passwords in an encrypted file. This application can be found in the Control Panel under User Accounts. If you can't find it, try searching within the Control Panel.

These can be placed anywhere on your desktop. You **unsuspecting victims**. to the taskbar so it will be Windows installation disc the clicking on the program that repair disc plus the image file shows in the popdown menu. I frequently have a need to write down short notes or references to information I found on the Internet or in other sources. This is where Sticky Notes comes in quite handy. You can run this application by typing "stikynot" in the Start – Search box and Alternatively, you can go to All Programs – Accessories and click on Sticky Notes. can also pin the application readily available. Just right click on the menu item or one of the sticky notes and select "pin to taskbar".

> If you want to see the minute by minute performance of your computer, try typing "resource monitor" in the Start - Search box. The complete term will show up before you have completed typing and you can then click on the item. This brings up a window in which you can view the memory utilization, cpu utilization and other resources as you use your computer. It's a great way to see which applications are using the most memory.

By playing around with the Control Panel and other aspects of Windows 7, you can

query the Help files. On my system the Help response is much quicker than it was in Vista and XP. I also found that many subjects are better explained and more detailed. So if you are stuck on something, try the Help application that's on the Start menu. The more you play with Win7, the more you will find that may be useful.

Dr. Lewis is a former university and medical school professor of physiology. He has been working with personal computers for over thirty years, developing software and assembling systems.

#### **Northern Neck Computer Education June Meeting**

Mr. **Justin Hart**, a repre-<br>sentative from the Northern Neck Technical Center (NNTC), will speak at the **June 19th NNCUG Meeting**. He will be discussing the mission and the computer courses offered to local students.

The mission of the NNTC is to provide a comprehensive technical education to Northern Neck area students. Several of the NNTC students did well in the SkillsUSA competition for computer maintenance.

Mr. Hart, a Microsoft Certified Professional, has 12 years of experience in the computer field and education.

*Chris Christensen* 

*The Northern Neck Computer Users' Group is not a part of or representative of any manufacturer, product, reseller, dealer, consultant, or business. Information appearing in this newsletter is for the use and information of the members and friends of the group. Permission is granted to reprint any or all of the material found here by similar non-profit, non-commercial publications provided credit is given to the author of the article and "The Computer Link" is given as the source of the information. Opinions expressed are those of the authors and do not reflect those of the organization.*

#### **Recognition for PhotoSIG Photographers**

Recently, several PhotoSIG members received recognition for their outstanding photographs! Please congratulate **Linda Boyatzies, Carol Hammer, Marilyn Jurkops, Marianne Miller, and Loreta Stover**. PhotoSIG members join together to share their ideas, skills, and photographs on the first Tuesday of each month. All are welcome! *Ed.*

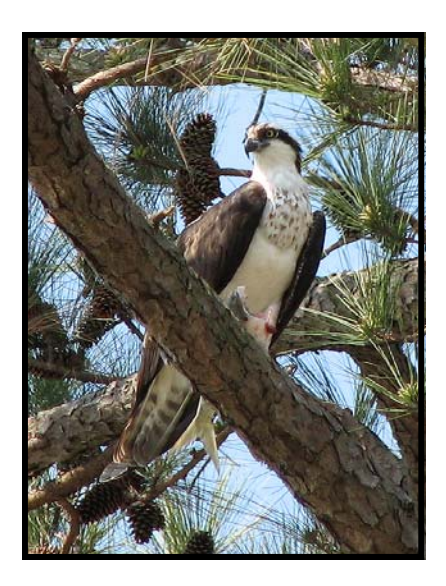

Left. **Linda Boyatzies**  *Osprey with Catch* Honorable Mention RAL Photography Show - 2010

Right. **Linda Boyatzies** *Distorted Butterfly* Second Place APCUG 2010 Photo Contest Enhanced Category

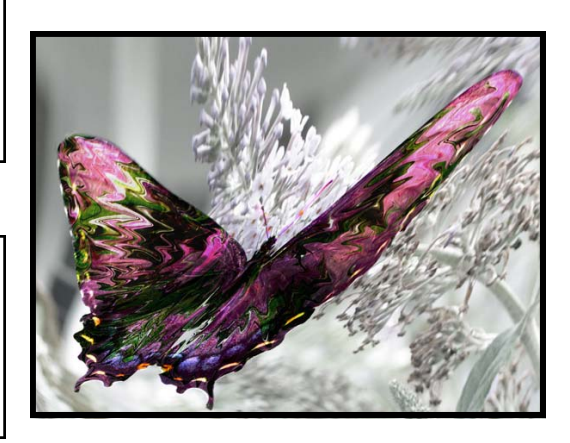

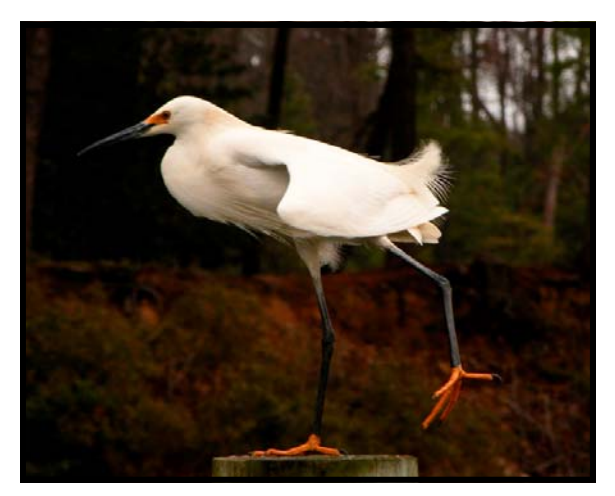

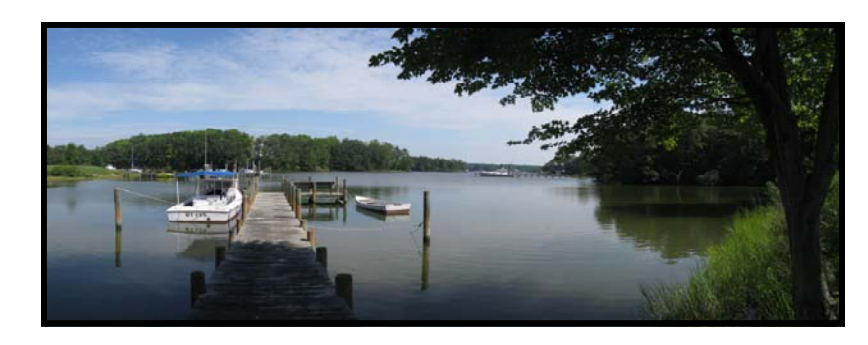

Above. **Marilyn Jurkops** *My Cyn on Pittman's Cove* Third Place - RAL Photography Show - 2010

Above Left. **Carol Hammer** *Snowy Egret*  Honorable Mention - RAL Small Works Show - 2010

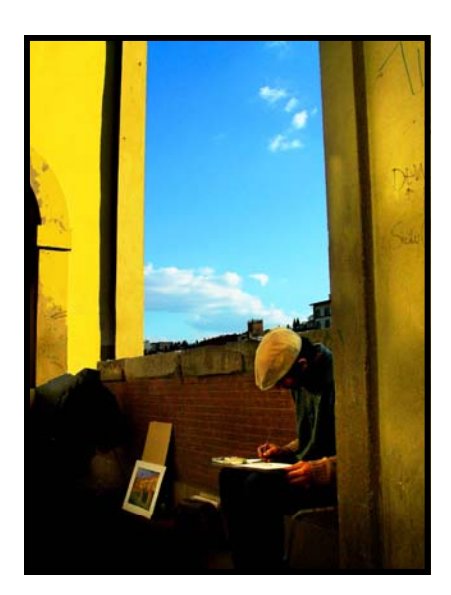

Left. **Marianne Miller** *Afternoon Sun*  Honorable Mention RAL Photography Show 2010

Right. **Loreta Stover**  *Dawn Over Hills Creek* Honorable Mention RAL Photography Show 2010

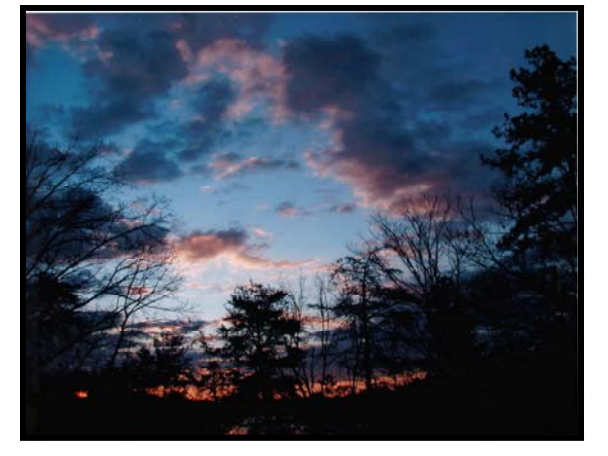

On May 14th, the Genealogy Special Interest Group was treated to a presentation by **Mary Elizabeth Stewart** on *The Master Genealogist (TMG)* Of utmost importance in geby Wholly Genes. Mary rec-

ognized its potential early on and migrated to the software to overcome some

of the limitations found in other programs. Her years of experience using the software contributed greatly to her presentation with her many insights.

When it comes to tracking<br>sources, TMG **Please note that future GenealogySIG meetings will be held on the second Thursday in odd numbered months. The time remains the same, 1:00 pm, at the R-WC Game Room.** 

really shines! Data-entry templates make it easy to record sources and produce professional output. The Master Genealogist ac-

highest academic standards.

ized and new ones can be

nealogy is the thoroughness and accuracy of citations.

created as needed.

The greatest strength of TMG is its flexibility. It has both beginner and advanced data entry modes and data entry can be customized through user-defined event, name, and relationship types. Almost every aspect of the working environment can also be customized, including can be downloaded from fonts, colors, and the size and position of windows.

Another strength of TMG is the dozens of preconfigured reports, including narratives, forms, charts, and lists. Ex-

Excellent user support is found on the Wholly Genes website, a user-run mailing list, and several sites that have hints, tips and other help.

A 30 day free trial of TMG www.whollygenes.com or by<br>using a trial CD. A few Master Genealogist CDs will be available at the July 8 meeting.

*Ann Thompson* 

#### Membership Report - **May 2010**

#### *Welcome - None*

**RENEW** *June 2010 – Carolyn Bridgers, Alan Christensen, Chris Christensen, Rick Crawford, Richard Davis, David Herndon, Brian Riley, Ann Thompson, Steve Zukor*

**RENEW** *May 2010 – Susan Barrick, Russell Buxton, Tom Duke, Jean Ehlman, Robert Headley, Tom Miller, Elaine Parrish, Tony Rabalais*

> Membership dues are \$20 annually. Please send to: George Cadmus, Treasurer, NNCUG, 150 Pine Drive, White Stone VA 22578

*For insertion into our local newspaper advertising, please send to bevnjim@netscape.com no later than 15th of the month.* 

#### **May 15 Meeting Notes**

isting reports can be custom-MEMBERS ATTENDING: 20.

TREASURER'S REPORT: 104 members.

SIG REPORTS:

PHOTO: NONE.

commodates the shown at the Conference. GENEALOGY: **Ann Thompson** gave a report on her attendance at the National Genealogy Society Conference in Salt Lake City. At the next Genealogical SIG meeting on Thursday July 8, Ann will present information about the latest technology Included will be new resources added to online databases, family history software and cloud computing, archival preservation, electronic grave markers, deluxe charts and much more. The last Genealogy SIG meeting featured **Mary Elizabeth Stewart** who spoke on The Master Genealogist software. Ann encourages any person with either beginner interest or who is more advanced in doing research into family origins to attend the group.

> Q AND A TIME: There were several questions about Windows 7, compatibility with old software one might have, when an upgrade is possible, and any new and useful features. A knowledgeable group member advised us that Windows 7 Professional has XP program compatibility for running XP based software, but that The Home Premium version does not.

> SPEAKER/PRESENTER: Our guest speaker was unable to attend. President **Chris Christensen** presented his experience with installa-<br>tion of Windows 7 and the features that he is enjoying.

RAFFLE WINNERS: No raffle this month.

The meeting adjourned at 11:00 a.m.

*Anne Moss, Secretary* 

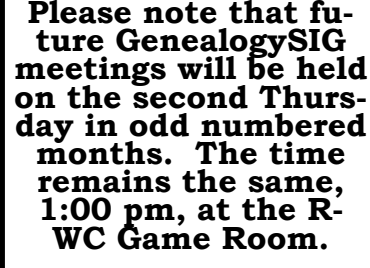

# The Computer Link

**Northern Neck Computer Users' Group 150 Pine Drive White Stone, VA 22578** 

#### **NNCUG Meeting Dates**

*NNCUG GENERAL MEETING Third Saturday 10:00 a.m. Rappahannock Westminster-Canterbury Meeting Room* 

*BEGINNERS SIG Meets three times a year. Those interested, contact B.J. McMillan at 580-8666* 

*GENEALOGY SIG Meets bi-monthly, 2nd Thursday, 1:00 p.m.—RW-C Contact Ann Thompson at athompson@kaballero.com to get on the mail list for announcements*.

*PHOTOSHOP SIG First Tuesday every month, 9:30 a.m. Lancaster Community Library, Kilmarnock For more information, Call Jim Sapione, 804-462-5831 or message Bird@kaballero.com* 

> **For a photo treat visit www.rapptapp.homestead.com**

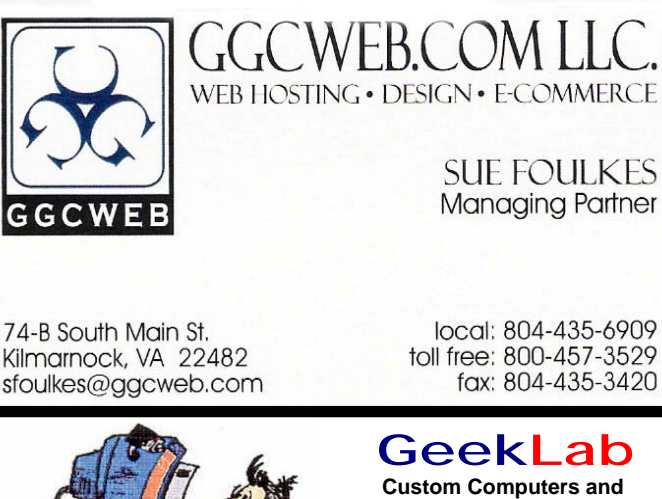

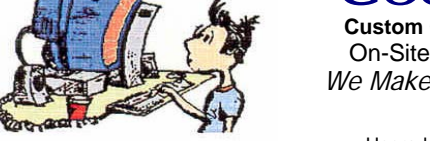

Free Estimates (804) 462-5814 **(804) 462-3462** *Free Estimates* 

## On-Site PC Services

*We Make House Calls !* 

nternar naruware Oleaning<br>Virus & Spyware Removal virus & Opyware Removal<br>Windows Re-Installations Software Lessons **UDITIVALE LESSONS** Upgrades and Repairs Internal Hardware Cleaning

### chris@emxry.com

**Computer Help available by appointment. Call Betty Lehman 435-2011 or B.J. McMillan 580-8666** 

**Coming Attractions**  *Membership—June 19th, 10:00am-Justin Hart Genealogy—July 8, 1:00 pm—Ann Thompson Photo SIG—June 1st, 9:30 am—Kilmarnock Library*